#### 3**.**3**.**3 事後審査資料の提出

**Art 44.01.440** 

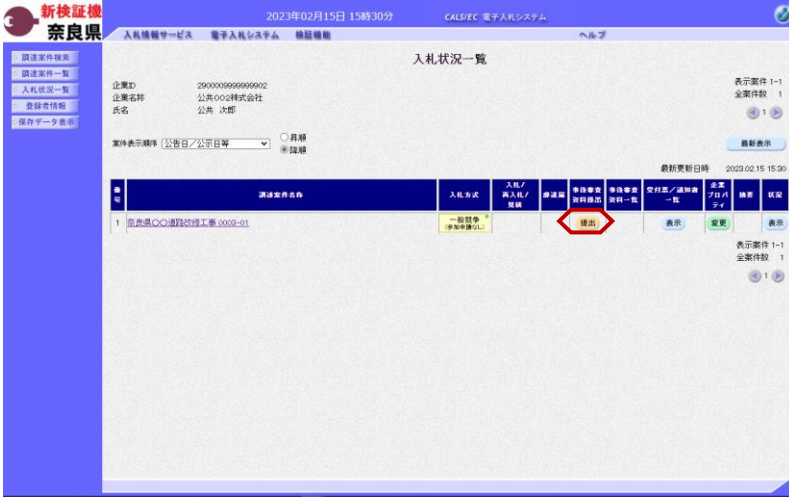

『入札状況一覧』画面より事後審査資 料提出欄の【提出】ボタンをクリック します。

※事後審査提出締切日時までは提出が 可能です。 ※事後審査提出締切日時は34ページ にある事後審査資料提出依頼書で確認 できます。

『事後審査資料』作成画面が表示され ます。

【参照】ボタンをクリックします。

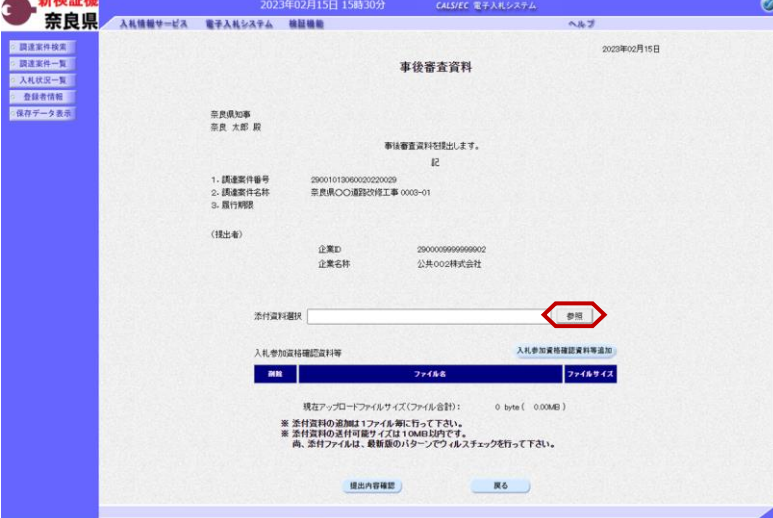

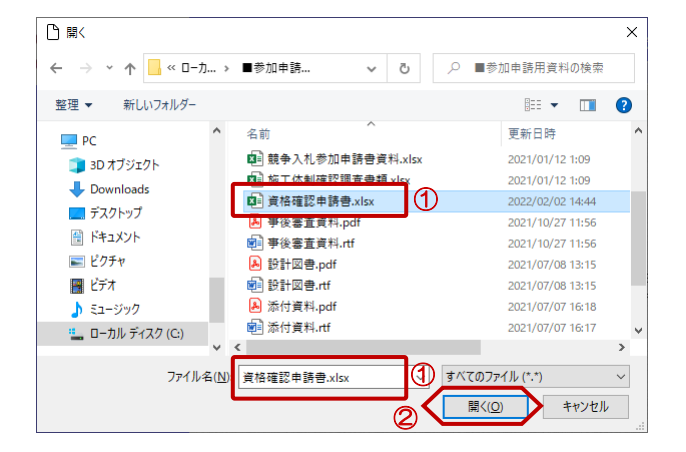

『ファイルの選択』ダイアログが表示 されるので、添付するファイルを①選 択し、②【開く】ボタンをクリックし ます。

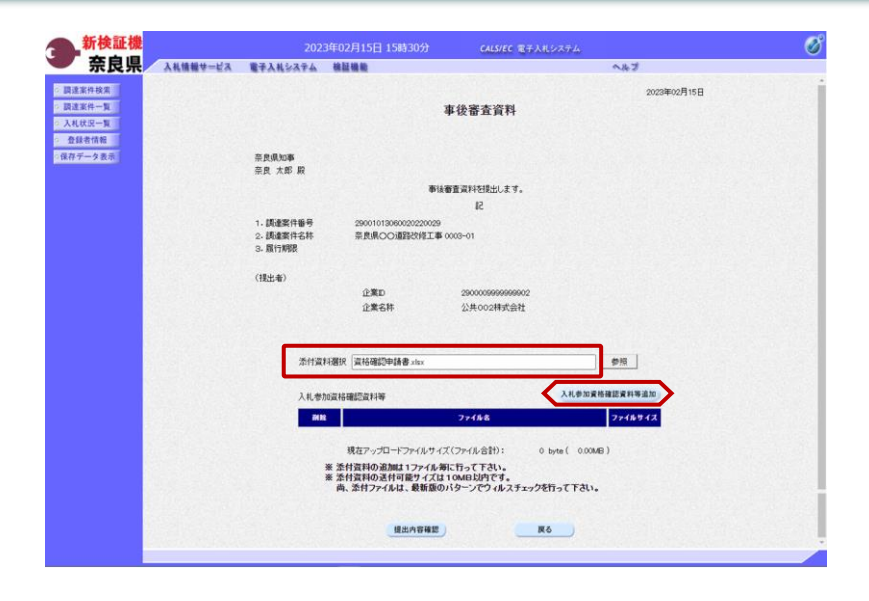

添付資料選択欄に、選択したファイル 名が表示されたことを確認し、【入札 参加資格確認資料等追加】ボタンをク リックします。

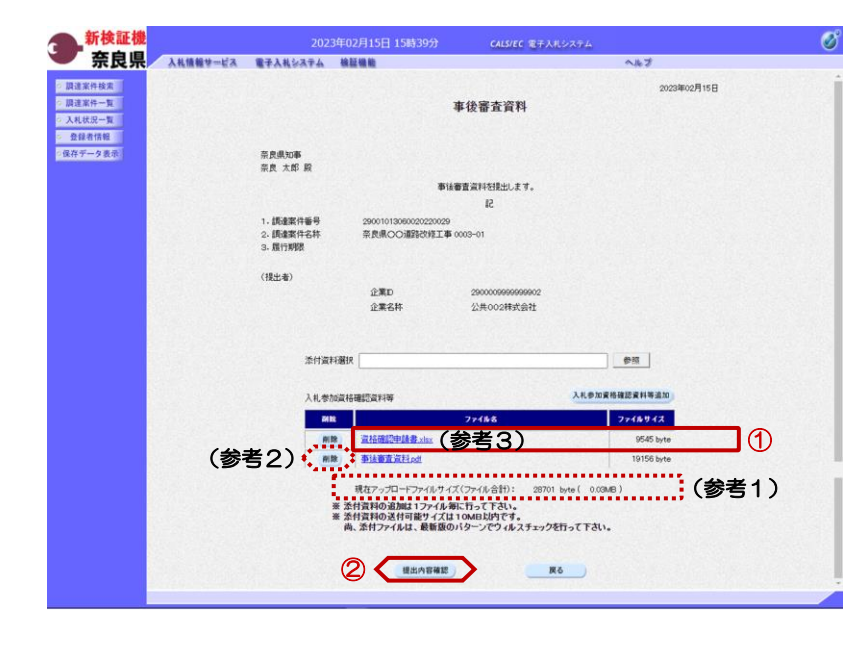

①選択した添付資料が表示されること を確認します。

他に添付する資料がある場合は、上記 の処理を繰り返し行います。

②【提出内容確認】ボタンをクリック します。

(参考1)

添付可能なファイルサイズの合計は、 "10MB"までとなります。 現在、添付したファイルサイズの合計 が表示されるので参考にしてください。

(参考2) 添付した資料を削除する場合は、【削 除】ボタンをクリックします。

(参考3) ファイル名をクリックすると添付資料 の内容が確認できます。

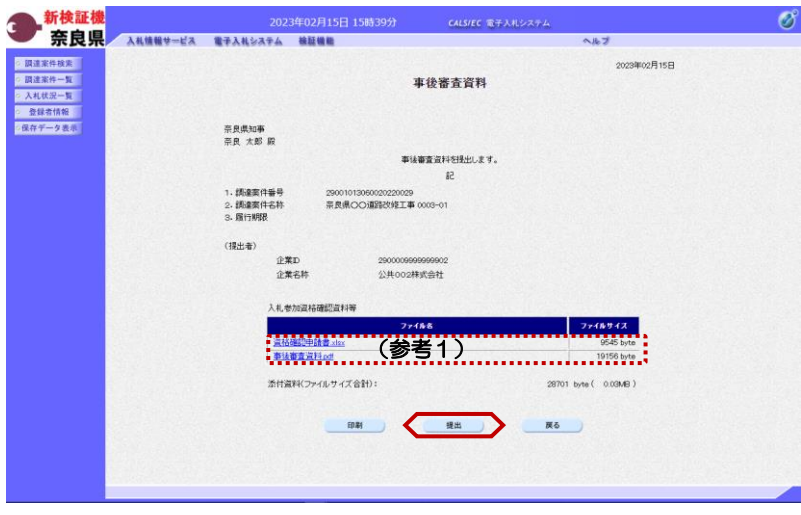

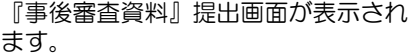

添付した資料に漏れ等が無いか確認し 【提出】ボタンをクリックします。

#### (参考1)

添付資料名をクリックすると『ファイ ルのダウンロード』ダイアログが表示 され、添付した資料の内容を確認でき ます。

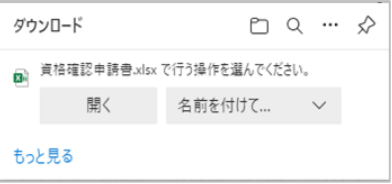

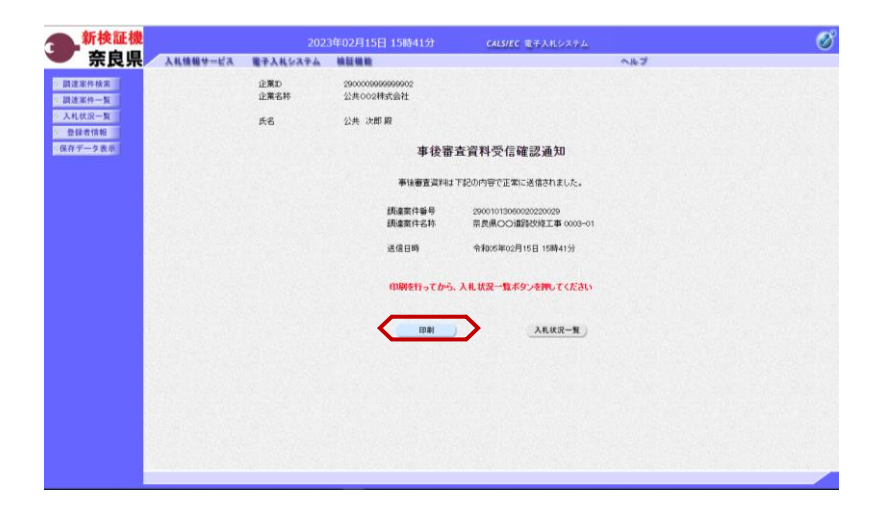

事後審査資料が正常に送信されたこと を知らせる『事後審査資料受信確認通 知』画面が表示されます。 【印刷】ボタンをクリックします。

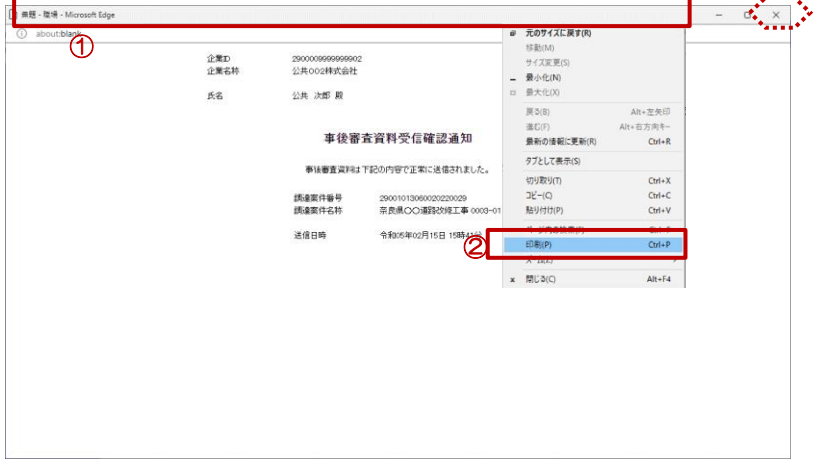

【印刷】ボタンをクリックすると『事 後審査資料受信確認通知』印刷画面が 表示されます。

印刷画面を印刷するには、

12イトルバーにカーソルを合わせ て右クリックします。

②メニューの"印刷(P)"にカーソ ルを合わせ、クリックします。

印刷終了後、【×(閉じる)】ボタン をクリックします。

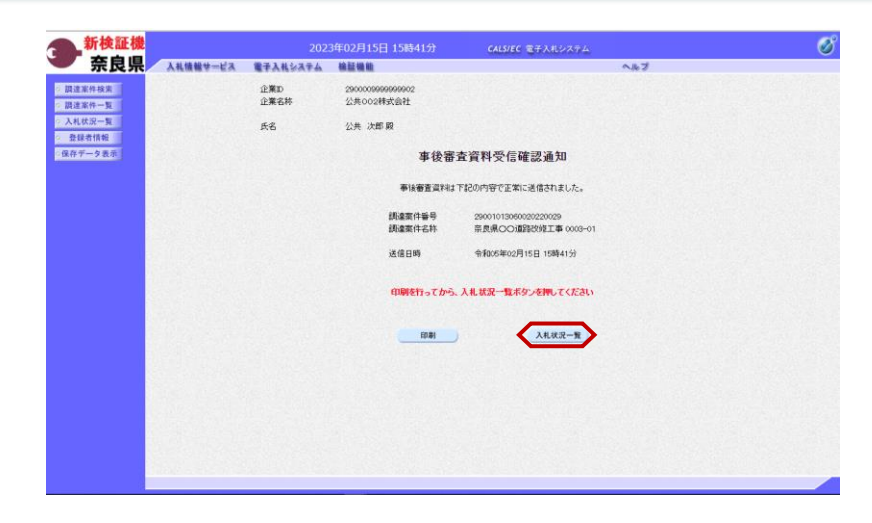

新検証機

奈良県

企業D<br>企業名林<br>氏名

 $\blacksquare$ 

■ 関連案件検索

○ 調達案件一覧

○ 入札状況一覧<br>◇ 登録者情報

保存データ表示

**JAXASS** 

2000000000000000<br>公共 次郎<br>公共 次郎

実件表示期序 2告日/公示日等 → ○昇順

-<br>|良県CO通路改修工事 0003-01

『事後審査資料受信確認通知』画面が 表示されます。

【入札状況一覧】ボタンの表示色が 'グレー"から"水色"に変わります。

【入札状況一覧】ボタンをクリックし ます。

『入札状況一覧』画面が表示されます。

【表示】ボタンをクリックします。

(参考1)

Ø

表示案件 1-1<br>全案件数 1

 $\bigcirc$ 

**最新表示** 2023.02.15 15:41

> 表 表示案件 1-1<br>全案件数 1  $\bigcirc$  1 $\bigcirc$

事後審査資料受付票が発行されるまで は、事後審査資料提出欄の【提出】ボ タンが表示されます。

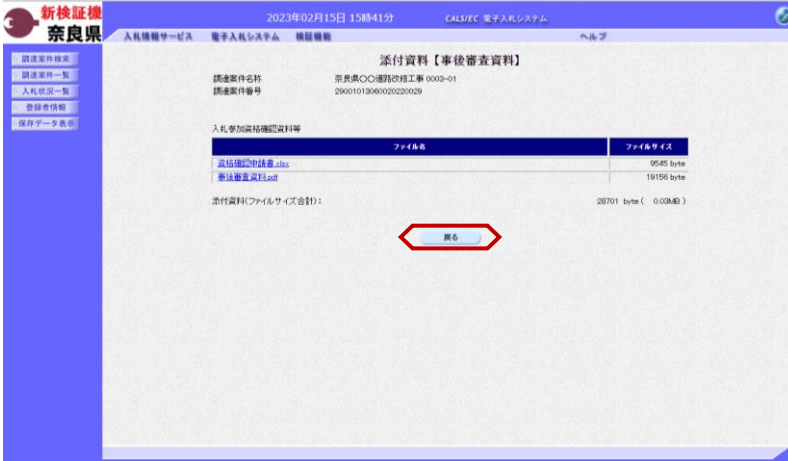

『添付資料【事後審査資料】』画面が 表示されます。

※事後審査資料は、落札決定から60 日後にシステムから削除され、ダウン ロードできなくなります。

【戻る】ボタンをクリックします。

『入札状況一覧』画面が表示されます。

以上で、事後審査資料の提出は終了と なります。

(参考1)

 $61.7$ 

表示 ● 提出 ●

-<br>CALS/EC 電子入札システム

入札方式 再入札/<br><br>|無線

→ 無競争.

入札状況一覧

## 3**.**3**.**4 事後審査資料受付票の確認

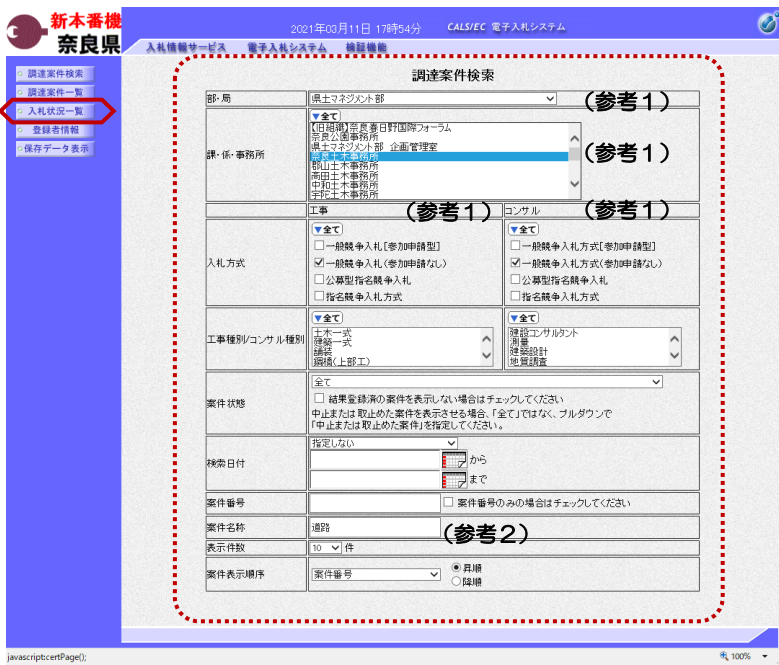

これより処理する対象案件の検索条件 を入力し、左メニューボタンより【入 札状況一覧】ボタンをクリックします。

(参考1) 対象案件が表示されない場合は、検索 条件の確認を行ってください。 "部・局"の選択に誤りがないか "事務所"の選択に誤りがないか "入札方式"の選択に誤りがないか "入札方式"の選択で、工事・コンサ ルを正しく選択しているか などの確認を行ってください。 (参考2)

検索条件の"案件名称"は、一部分の 文字で検索できます。 対象案件が表示されない場合は、確実 に一致する文字で検索を行ってくださ い。

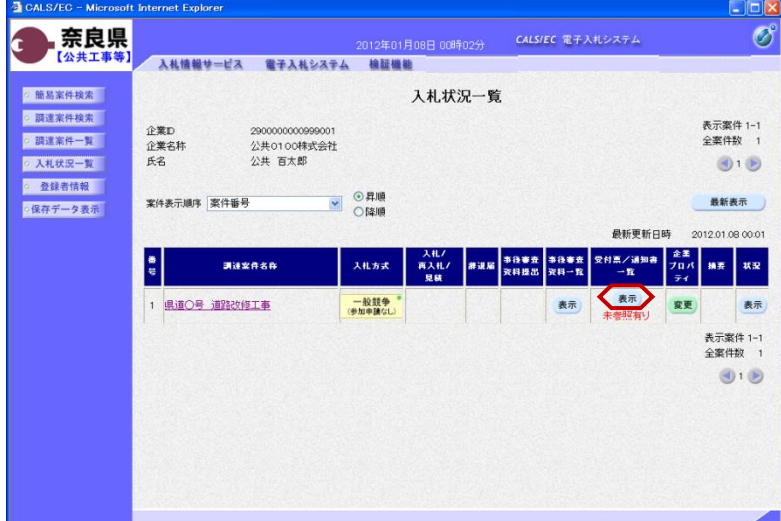

『入札状況一覧』画面が表示されます。

対象案件の受付票/通知書一覧欄の 【表示】ボタンをクリックします。

※一度も確認していない受付票、通知 書等がある場合は、"未参照有り" (赤文字) が表示されます。

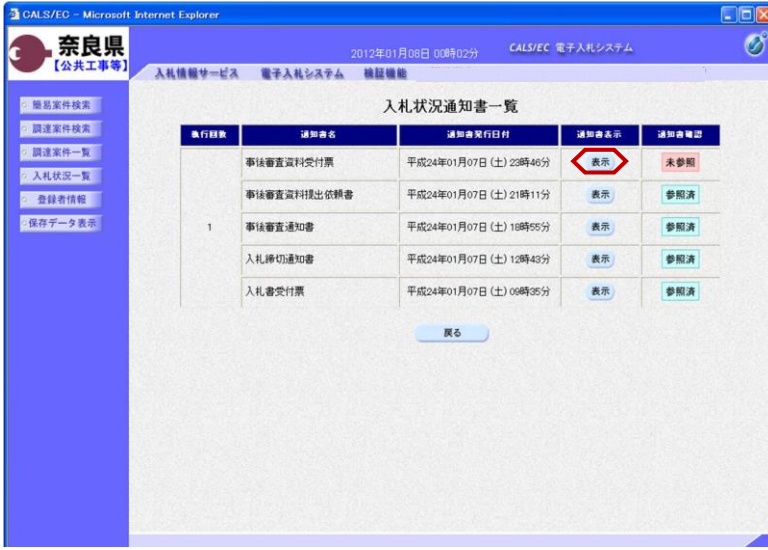

入札情報サービス 電子入札システム 検証機能

2900000000999001

公共0100株式会社

29001013060020110001

県道〇号 道路改修工事

平成24年01月07日 23時45分

公共 百太郎 殿

 $10B$ 

企業D<br>企業名称

調達案件番号

調達案件名称

入札執行回数

受付日時

氏名

2012年01月08日 00時02分 CALS/EC 電子入れシステム

事後審査資料受付票

下記の案件について下記の日時に事後審査資料を受領致しました。 5ì

 $\begin{array}{ccc} \mathbf{C} & \text{min} & \mathbf{C} & \mathbf{R} \ \mathbf{D} & \mathbf{D} & \mathbf{D} & \mathbf{D} \end{array}$ 

(官職)<br>土木部<br>奈良県知事

(氏名)

CALS/EC - Micro 奈良県

◎ 簡易案件検索

◎ 調達案件検索

◎ 調達案件一覧

◎ 入札状況一覧

o 登録者情報 ·保存データ表示

【公共工

『入札状況通知書一覧』画面が表示さ れます。

事後審査資料受付票の通知書表示欄の 【表示】ボタンをクリックします。

『事後審査資料受付票』画面が表示さ れます。

事後審査資料受付票の内容を確認し 【戻る】ボタンをクリックします。

(参考1)

 $\overline{\mathscr{O}}$ 

平成24年01月07日

事後審査資料受付票の印刷を行う場合 は、【印刷】ボタンをクリックします。 印刷方法は、事後審査通知書の印刷と 同じになります。

(参考2)

事後審査資料受付票の保存を行う場合 は、【保存】ボタンをクリックします。 保存方法は、事後審査通知書の保存と (参考1) (参考2) 同じになります。

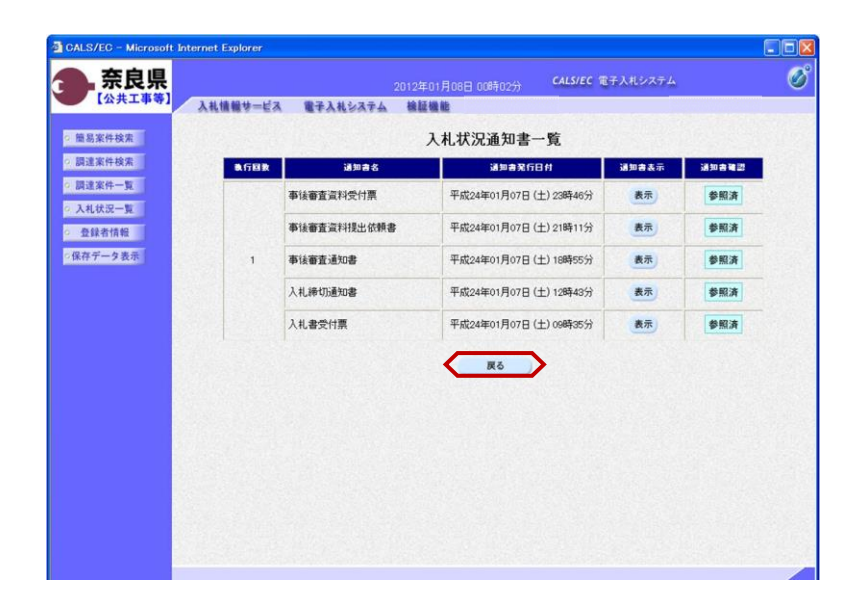

『入札状況通知書一覧』画面が表示さ れます。

通知書確認欄が"未参照"から"参照 済"に変わります。

【戻る】ボタンをクリックします。

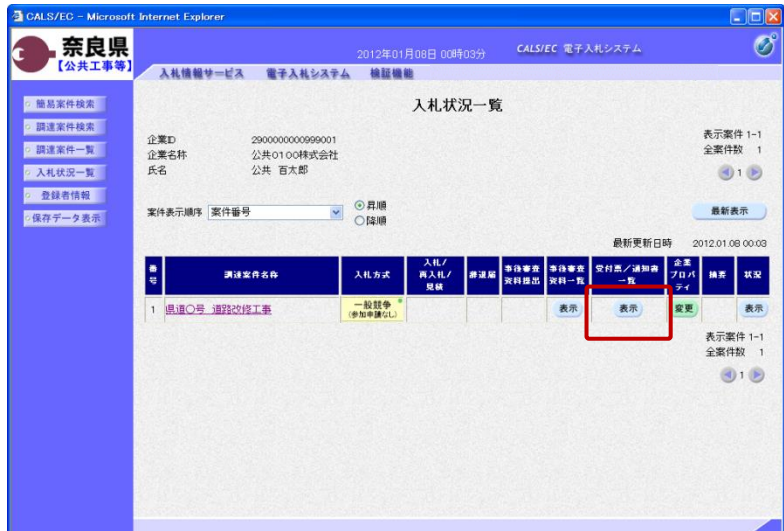

『入札状況一覧』画面が表示されます。

受付票/通知書一覧欄の【表示】ボタ ンの下の "未参照有り"(赤文字) が消えます。

以上で、事後審査資料受付票の確認は 終了となります。

## 3**.**3**.**5 事後審査結果通知書の確認(審査結果:資格有)

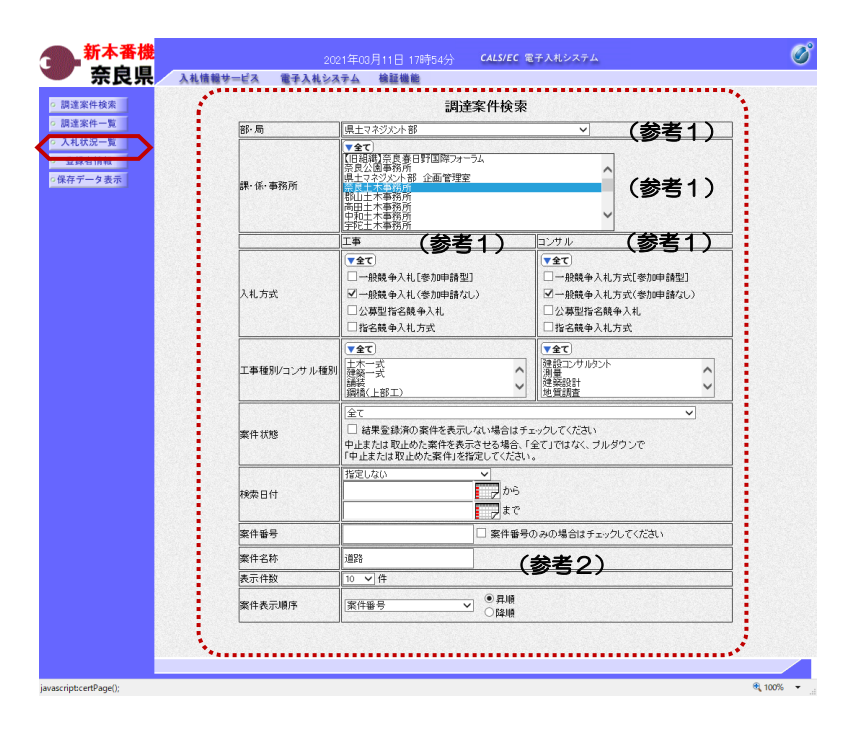

これより処理する対象案件の検索条件 を入力し、左メニューボタンより【入 札状況一覧】ボタンをクリックします。

(参考1) 対象案件が表示されない場合は、検索 条件の確認を行ってください。 "部・局"の選択に誤りがないか "事務所"の選択に誤りがないか "入札方式"の選択に誤りがないか "入札方式"の選択で、工事・コンサ ルを正しく選択しているか などの確認を行ってください。

(参考2) 検索条件の"案件名称"は、一部分の 文字で検索できます。 対象案件が表示されない場合は、確実 に一致する文字で検索を行ってくださ い。

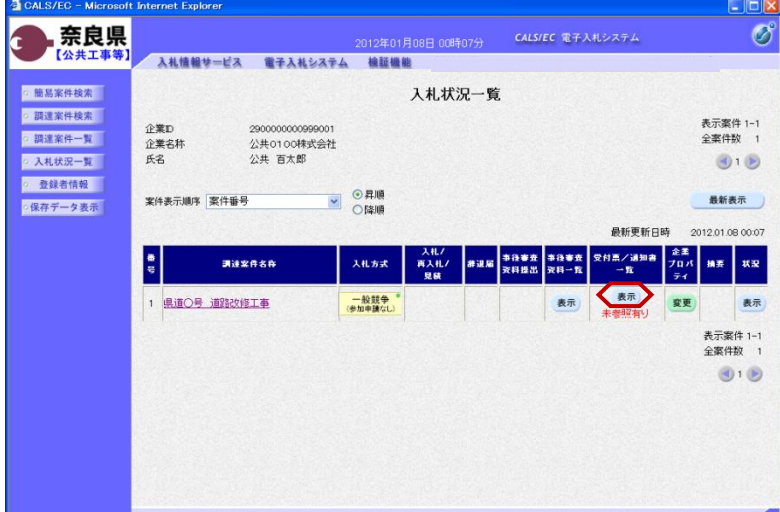

『入札状況一覧』画面が表示されます。

対象案件の受付票/通知書一覧欄の 【表示】ボタンをクリックします。

※一度も確認していない受付票、通知 書等がある場合は、"未参照有り" (赤文字) が表示されます。

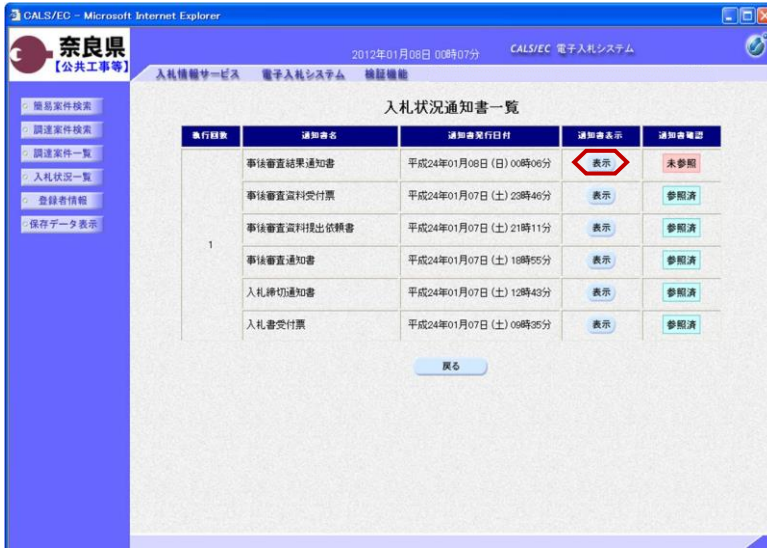

入札情報サービス 電子入札システム 検証機能

290000000

公共0100株式会社

公共 百太郎 殿

平成24年01月04日

資格有

理由

29001013060020110001

県道〇号 道路改修工事 1回目<br>平成24年01月07日 158550分

企業D

氏名

企業名称

公告日

調達案件番号

調達案件名称<br>入札執行回数

開札執行日時

2019月要求期限

審査結果

2012年01月08日 00時08分 - CALS/EC 電子入札システム

(官職)

(氏名)

土木部<br>奈良県知事

事後審査結果通知書

先に提出のあった事後審査資料について、下記の通り審査致しましたので、通知します。  $58$ 

 $\begin{picture}(180,10) \put(0,0){\line(1,0){10}} \put(10,0){\line(1,0){10}} \put(10,0){\line(1,0){10}} \put(10,0){\line(1,0){10}} \put(10,0){\line(1,0){10}} \put(10,0){\line(1,0){10}} \put(10,0){\line(1,0){10}} \put(10,0){\line(1,0){10}} \put(10,0){\line(1,0){10}} \put(10,0){\line(1,0){10}} \put(10,0){\line(1,0){10}} \put(10,0){\line($ 

CALS/EC - Mic

·簡易案件検索

◎ 調達案件検索

◎ 調達案件一覧

○ 入札状況一覧 ◎ 登録者情報

· 保存データ表示

奈良県

【公共工事等】

『入札状況通知書一覧』画面が表示さ れます。

事後審査結果通知書の通知書表示欄の 【表示】ボタンをクリックします。

『事後審査結果通知書』画面が表示さ れます。

事後審査結果通知書の内容を確認し 【戻る】ボタンをクリックします。

(参考1)

 $\overline{\mathscr{O}}$ 

平成24年01月08日

事後審査結果通知書の印刷を行う場合 は、【印刷】ボタンをクリックします。 印刷方法は、事後審査通知書の印刷と 同じになります。

(参考2)

事後審査結果通知書の保存を行う場合 は、【保存】ボタンをクリックします。 保存方法は、事後審査通知書の保存と (参考1) (参考2) 同じになります。

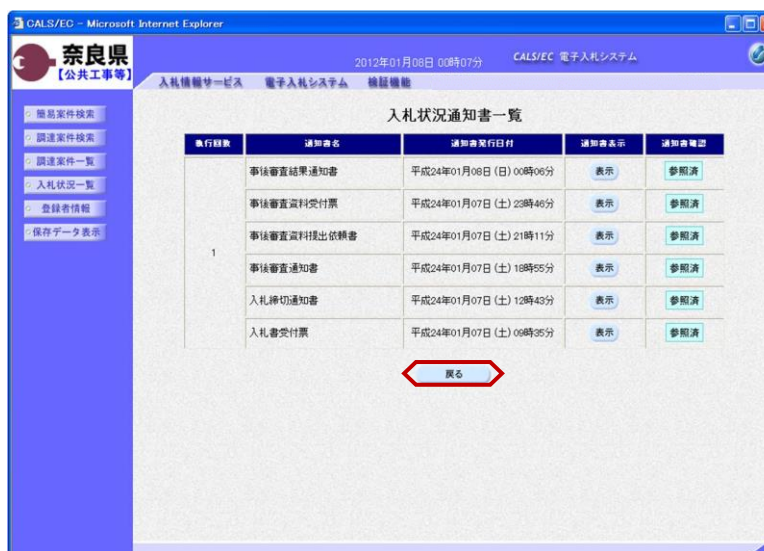

『入札状況通知書一覧』画面が表示さ れます。

通知書確認欄が"未参照"から"参照 済"に変わります。

【戻る】ボタンをクリックします。

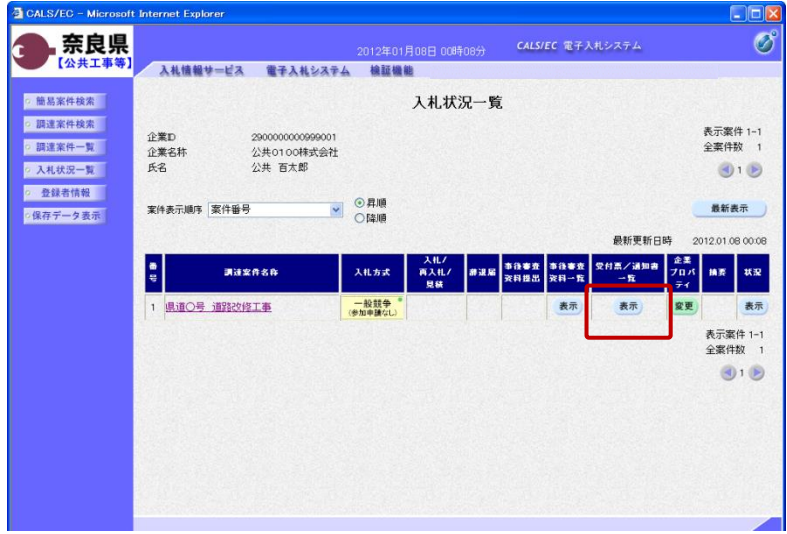

『入札状況一覧』画面が表示されます。

受付票/通知書一覧欄の【表示】ボタ ンの下の "未参照有り"(赤文字) が消えます。

以上で、事後審査結果通知書の確認 (審査結果:資格有)は終了となりま す。

#### 3**.**3**.**6 事後審査結果通知書の確認(審査結果:資格無)

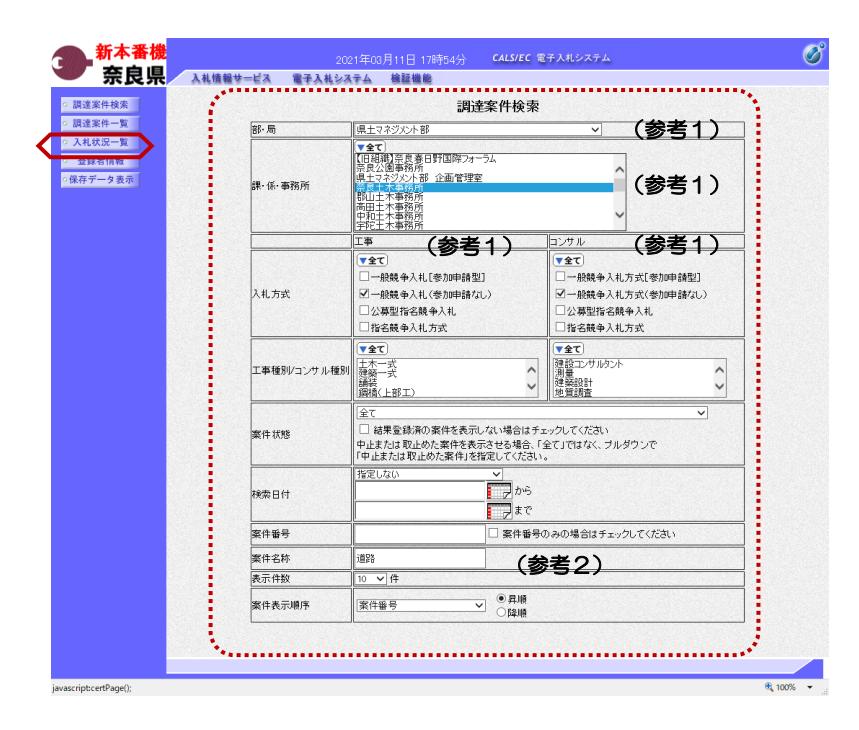

これより処理する対象案件の検索条件 を入力し、左メニューボタンより【入 札状況一覧】ボタンをクリックします。

(参考1) 対象案件が表示されない場合は、検索 条件の確認を行ってください。 "部・局"の選択に誤りがないか "事務所"の選択に誤りがないか "入札方式"の選択に誤りがないか "入札方式"の選択で、工事・コンサ ルを正しく選択しているか などの確認を行ってください。

(参考2) 検索条件の"案件名称"は、一部分の 文字で検索できます。 対象案件が表示されない場合は、確実 に一致する文字で検索を行ってくださ い。

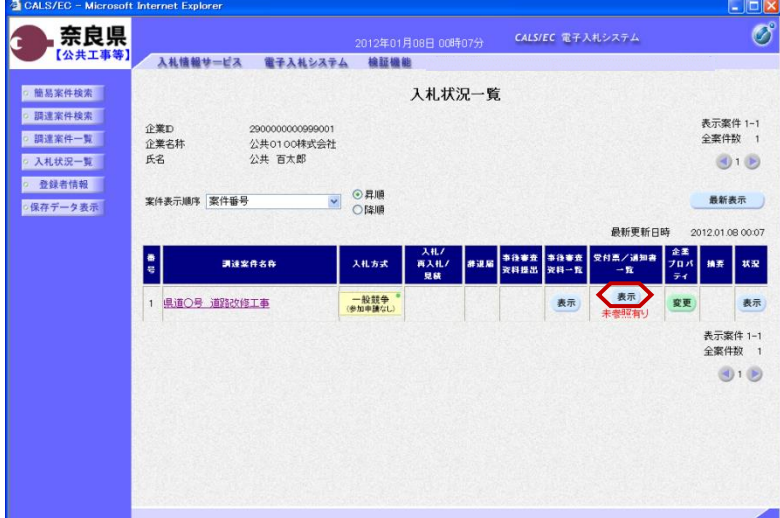

『入札状況一覧』画面が表示されます。

対象案件の受付票/通知書一覧欄の 【表示】ボタンをクリックします。

※一度も確認していない受付票、通知 書等がある場合は、"未参照有り" (赤文字) が表示されます。

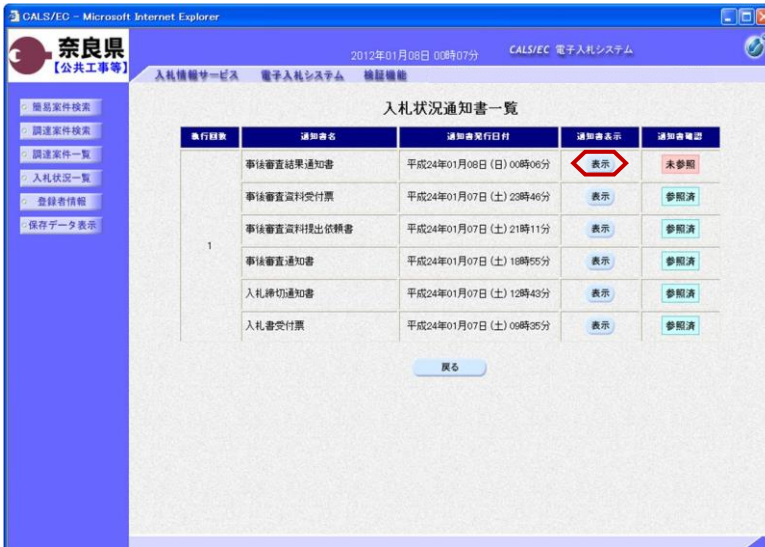

CALS/EC - Microsoft Internet Explorer

入札情報サービス 電子入札システム 検証機能

290000000999001

公共 百太郎 殿

公共0100株式会社

平成24年01月04日

平成24年01月09日

 $1<sup>1</sup>$ 

理由

29001013060020110001 県道〇号 道路改修工事

平成24年01月07日 15時50分 資格無

企業D

氏名

企業名称

公告日 師達家住業号

調達案件名称 入札執行回数

開札執行日時

審査結果

説明要求期限

奈良県

【公共工事等】

○ 簡易案件検索

◎ 調達案件検索

◎ 調達案件一覧

◎ 入札状況一覧 ◎ 登録者情報

● 保存データ表示

í.

『入札状況通知書一覧』画面が表示さ れます。

事後審査結果通知書の通知書表示欄の 【表示】ボタンをクリックします。

『事後審査結果通知書』画面が表示さ れます。

事後審査結果通知書の内容を確認し 【戻る】ボタンをクリックします。

(参考1)

 $E$ ex

平成24年01月08日

Ø

事後審査結果通知書の印刷を行う場合 は、【印刷】ボタンをクリックします。 印刷方法は、事後審査通知書の印刷と 同じになります。

(参考2) 事後審査結果通知書の保存を行う場合 は、【保存】ボタンをクリックします。 保存方法は、事後審査通知書の保存と 同じになります。

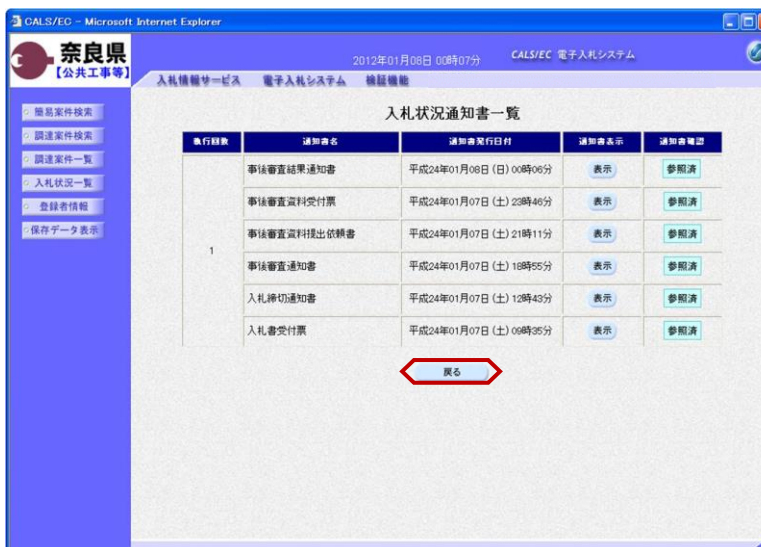

(参考1) (参考2)

2012年01月08日 00時20分 CALS/EC 電子入札システム

。<br>「誠に残念ですが、本案件に関する事後審査の結果、<br>資格無しとなりましたことをお知らせ致します。

尚、更なる審査の上で落札者を決定しますので、<br>暫くお待ちくださいますよう御願い申し上げます。

(官職)<br>土木部<br>奈良県知事

 $(EZ)$ 

事後審査結果通知書

先に提出のあった事後審査資料について、下記の通り審査致しましたので、通知します。  $53$ 

> 『入札状況通知書一覧』画面が表示さ れます。

> 通知書確認欄が"未参照"から"参照 済"に変わります。

【戻る】ボタンをクリックします。

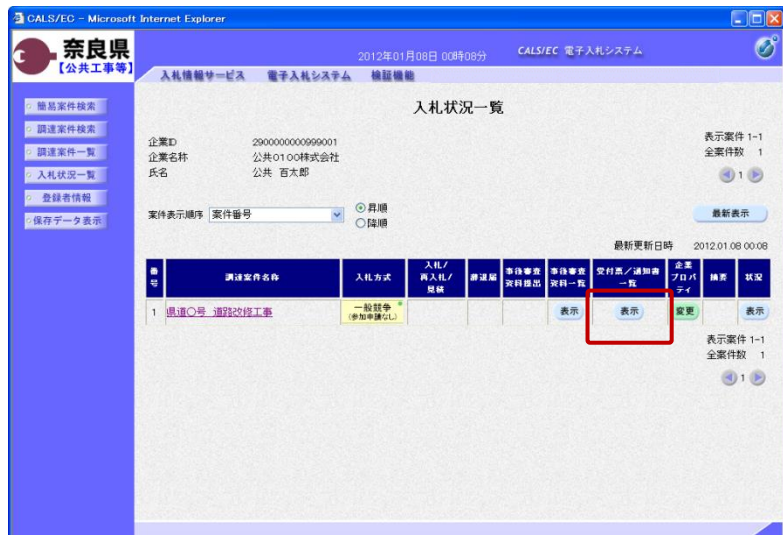

『入札状況一覧』画面が表示されます。

受付票/通知書一覧欄の【表示】ボタ ンの下の "未参照有り"(赤文字) が消えます。

以上で、事後審査結果通知書の確認 (審査結果:資格無)は終了となりま す。

# 3**.**4 保留通知書の確認

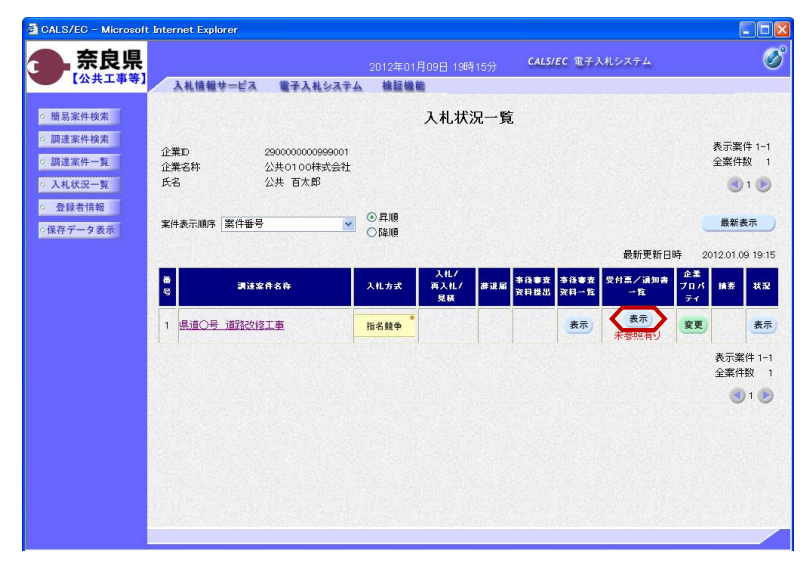

左メニューボタンより【入札案件一 覧】ボタンをクリックします。

対象案件の受付票/通知書一覧から 【表示】ボタンをクリックします。

『入札状況通知一覧』画面が表示され ます。

保留通知書の通知書表示欄から【表 示】ボタンをクリックします。

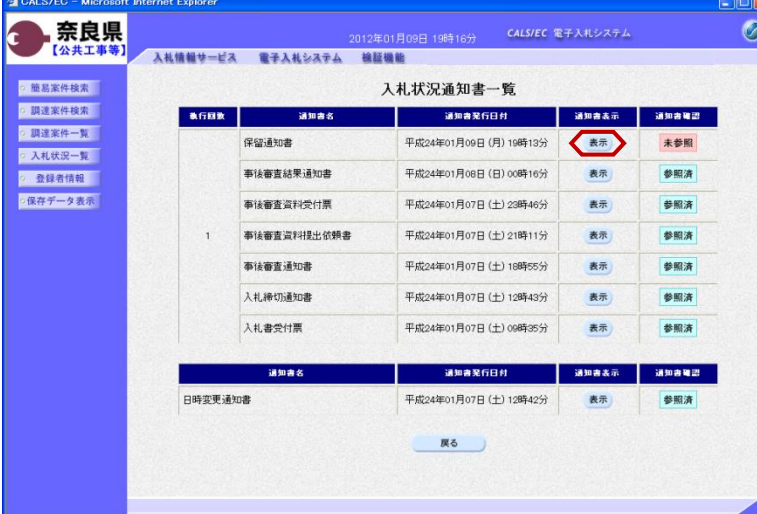

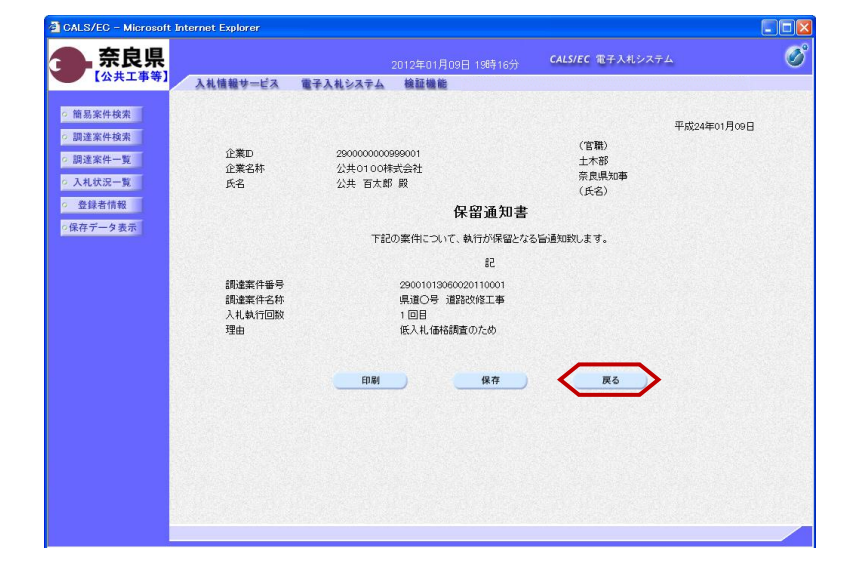

保留通知書が表示されます。内容を確 認し、印刷する場合は【印刷】ボタン を、データとして保存する場合は【保 存】ボタンをクリックします。

【戻る】ボタンで『入札状況通知書一 覧』画面に戻り、保留通知書の確認は 終了です。